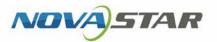

# ViPlex Handy

# LAN-Based Screen Management Software

V2.1.2 NS120100864

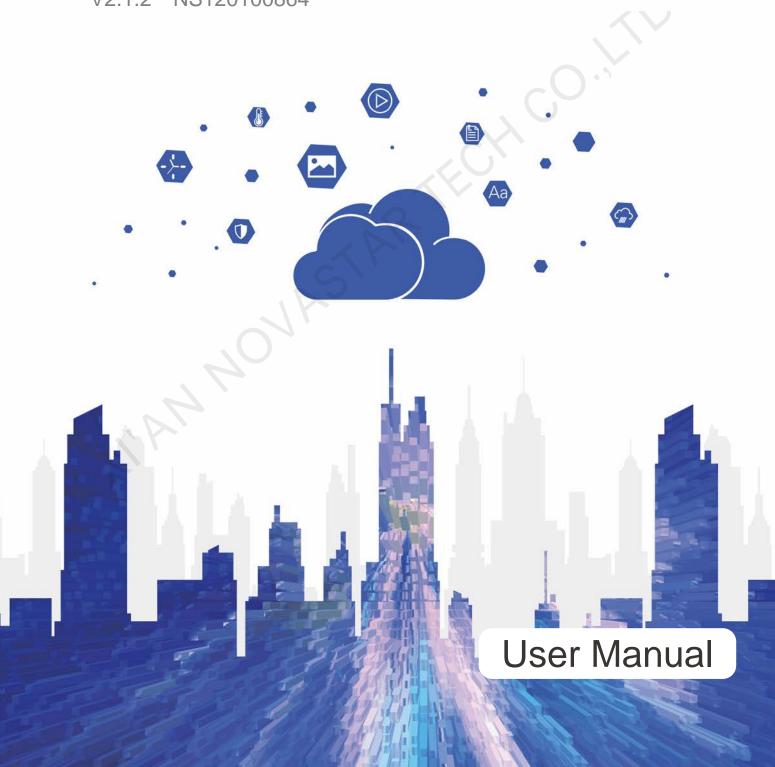

# **Change History**

# Android

| Version | Release Date | Description                                                                                                    |
|---------|--------------|----------------------------------------------------------------------------------------------------|
| V2.1.2  | 2019-12-17   | Fixed 1 problem:                                                                                                    |
|         |              | When users switch the Wi-Fi mode of some terminals (such as TCB300) between Wi-Fi AP and Wi-Fi Station, the read back Wi-Fi status information is wrong. |
| V2.1.1  | 2019-11-20   | Improved 1 function:                                                                                                    |
|         |              | Improved the compatibility of some models of Xiaomi mobile phones during media selection.                                                                |
| V2.1.0  | 2019-11-07   | Added 1 function:                                                                                                    |
|         |              | Compatible with TCB300                                                                                                    |
|         |              | Fixed 3 problems:                                                                                                    |
|         |              | <ul> <li>The command control failure result is not detailed.</li> </ul>                                                                                  |
|         |              | When an image is added, it becomes smaller on<br>the cropping page.                                                                                      |
|         | JR3          | When the master device and slave devices are<br>synchronized via RF, sending volume and<br>brightness adjustment commands from ViPlex<br>Handy fails.    |
| V2.0.0  | 2019-08-26   | Added 3 functions:                                                                                                    |
| 7/-     |              | Privacy policy displayed when users open the software for the first time                                                                                 |
|         |              | Screen orientation setting in system settings.                                                                                                    |
|         |              | Demo mode switch in system settings.                                                                                                    |
|         |              | Improved 3 functions:                                                                                                    |
|         |              | Function logics                                                                                                    |
|         |              | User interface                                                                                                    |
|         |              | Media library                                                                                                    |
| V1.4.0  | 2019-08-12   | Added 4 functions:                                                                                                    |
|         |              | <ul> <li>Mechanism for preventing brute-force login attacks</li> </ul>                                                                                   |
|         |              | Weak password verification                                                                                                    |
|         |              | Screen and AP password rules                                                                                                    |
|         |              | Support for terminal functions                                                                                                    |

| 1,      | <b>.</b>     |                                                                                                    |
|---------|--------------|----------------------------------------------------------------------------------------------------|
| Version | Release Date | Description                                                                                                    |
| V1.3.6  | 2019-05-24   | Added 1 function:                                                                                                    |
|         |              | Effects of scrolling text from left and top                                                                                                    |
|         |              | Fixed 1 problem:                                                                                                    |
|         |              | After you change terminal password and log into the terminal successfully in ViPlex Express, the prompt for incorrect passwords is displayed in English when you log in to the terminal with ViPlex Handy and the system language of ViPlex Handy is not English. |
| V1.3.4  | 2019-01-16   | Added 1 function:                                                                                                    |
|         |              | Support for Spanish                                                                                                    |
|         |              | Fixed 1 problem:                                                                                                    |
|         |              | Publishing of a large solution fails occasionally.                                                                                                    |
| V1.3.3  | 2018-12-06   | Added 2 functions:                                                                                                    |
|         |              | Support for TB4                                                                                                    |
|         |              | Settings of playback effect for images                                                                                                    |
|         |              | Improved 1 function:                                                                                                    |
|         |              | UI languages                                                                                                    |
|         |              | Fixed 1 problem:                                                                                                    |
|         | 1 P          | Incorrect contents are displayed and the application quits unexpectedly when the UI language is English or Japanese.                                                                                                    |
| V1.3.2  | 2018-11-09   | Brightness values are compatible with terminals of different versions. Only integers and decimals with a scale of 1 can be displayed.                                                                                                    |
| (0)     | 7            | <ul> <li>Ambient brightness values in the auto brightness<br/>adjustment parameter cannot be the same.</li> </ul>                                                                                                    |
| 1       |              | <ul> <li>In auto brightness adjustment and scheduled<br/>brightness adjustment, the validity range can be<br/>set and the Never, Every month and Every year<br/>repeat options are available.</li> </ul>                                                          |
|         |              | • The <b>Screen Information</b> page is compatible with terminals of different versions.                                                                                                    |
| V1.3.1  | 2018-10-12   | • Screen Configuration supports 4 Ethernet ports and the range of the resolution width and height supported by receiving card is 16 pixels to 2047 pixels.                                                                                                    |
|         |              | <ul> <li>Supports editing of Screen Name and Screen<br/>Address in Screen Information.</li> </ul>                                                                                                    |
|         |              | <ul> <li>NovaiCare supports display of the connection<br/>status of the terminal and server.</li> </ul>                                                                                                    |
|         |              | <ul> <li>System Settings supports mode switching<br/>(between user mode and screen configuration<br/>mode).</li> </ul>                                                                                                    |

| Version | Release Date | Description                                                                                                    |
|---------|--------------|----------------------------------------------------------------------------------------------------|
|         |              | Allows users to rename screen names on the screen list.                                                                                                    |
|         |              | The multi-screen mosaic function was moved<br>from the main menu to the top right of the <b>Screen</b><br><b>List</b> page. (Only available in screen configuration<br>mode)            |
|         |              | Under Screens, Screen Configuration, the<br>submenu of Screen Settings, was changed to a<br>menu of the same level as Screen Settings.<br>(Only available in screen configuration mode) |
| V1.2.8  | 2018-08-17   | Fixed the problem that the parameters sent to Taurus are wrong while setting RF time synchronization.                                                                                   |
| V1.2.7  | 2018-07-31   | Multi-screen mosaic can be quickly configured.                                                                                                    |
| V1.2.6  | 2018-07-12   | None                                                                                                    |
| V1.2.5  | 2018-06-29   | Fixed the problem that the software exits abnormally when the media library loads a large number of images.                                                                             |
| V1.2.4  | 2018-06-19   | Images can be cropped while you add them.                                                                                                    |
| V1.2.3  | 2018-05-23   | <ul><li> Problems were fixed.</li><li> Some functions were improved.</li></ul>                                                                                                    |
| V1.2.2  | 2018-05-04   | Fixed the problem that the software exits abnormally while publishing solutions.                                                                                                    |
| V1.2.1  | 2018-04-28   | <ul> <li>The display of screen on/off status was improved.</li> <li>The maximum number of media on the display window was changed to 30.</li> </ul>                                     |
| V1.2.0  | 2018-01-22   | The UI was optimized.                                                                                                    |
| 7       |              | <ul> <li>The quick subsection function of the brightness<br/>parameters was modified.</li> </ul>                                                                                        |
|         |              | <ul> <li>Verification rules for the Taurus password were<br/>modified.</li> </ul>                                                                                                    |
|         |              | The solution editing function was modified.                                                                                                    |
| V1.1.0  | 2018-01-03   | Screen Information was added in Screen     Management.                                                                                                    |
|         |              | <ul> <li>In Playback Management, vnnox was modified<br/>to Cloud Solution and program was modified to<br/>LAN Solution.</li> </ul>                                                      |
|         |              | <ul> <li>In Remote Management, Player binding was<br/>modified to VNNOX and Remote Monitor was<br/>modified to NovaiCare.</li> </ul>                                                    |
|         |              | In Monitoring > System Parameter, CPU temperature was removed.                                                                                                    |

www.novastar.tech iii

| Version | Release Date | Description                                                             |
|---------|--------------|-------------------------------------------------------------------------|
|         |              | Under Screen Management, the Screen Configuration function was removed. |
| V1.0.0  | 2017-07-20   | First release                                                           |

# iOS

| Version | Release Date | Description                                                                                                    |
|---------|--------------|----------------------------------------------------------------------------------------------------|
| V1.4.0  | 2019-08-12   | Added 4 functions:                                                                                                    |
|         |              | Mechanism for preventing brute-force login<br>attacks                                                                                                    |
|         |              | Weak password verification                                                                                                    |
|         |              | Screen and AP password rules                                                                                                    |
|         |              | Support for terminal functions                                                                                                    |
| V1.3.6  | 2019-05-24   | Added 1 function:                                                                                                    |
|         |              | Effects of scrolling text from left and top                                                                                                    |
| V1.3.5  | 2019-01-29   | Fixed 1 problem:                                                                                                    |
|         |              | Readback of the solution list in playback management failed occasionally.                                                                                                    |
| V1.3.4  | 2019-01-16   | Added 1 function:                                                                                                    |
|         | . 0          | Support for Spanish                                                                                                    |
|         |              | Fixed 1 problem:                                                                                                    |
|         | ~ S \        | Publishing of a large solution fails occasionally.                                                                                                    |
| V1.3.3  | 2018-12-06   | Added 2 functions:                                                                                                    |
|         | 7,           | Support for TB4                                                                                                    |
| 10      |              | Settings of playback effect for images                                                                                                    |
|         |              | Improved 1 function:                                                                                                    |
|         |              | UI languages                                                                                                    |
|         |              | Fixed 1 problem:                                                                                                    |
| •       |              | When the application works with terminals of V1.3.0 or earlier, manual brightness adjustment does not take effect.                                                                                       |
| V1.3.2  | 2018-11-09   | Brightness values are compatible with terminals<br>of different versions. Only integers and decimals<br>with a scale of 1 can be displayed.                                                              |
|         |              | Ambient brightness values in the auto brightness adjustment parameter cannot be the same.                                                                                                    |
|         |              | <ul> <li>In auto brightness adjustment and scheduled<br/>brightness adjustment, the validity range can be<br/>set and the Never, Every month and Every year<br/>repeat options are available.</li> </ul> |
|         |              | • The <b>Screen Information</b> page is compatible with                                                                                                    |

| Version | Release Date | Description                                                                                                    |
|---------|--------------|----------------------------------------------------------------------------------------------------|
|         |              | terminals of different versions.                                                                                                    |
| V1.3.1  | 2018-10-12   | Screen Configuration supports 4 Ethernet ports<br>and the range of the resolution width and height<br>supported by receiving card is 16 pixels to 2047<br>pixels.               |
|         |              | <ul> <li>Supports editing of Screen Name and Screen<br/>Address in Screen Information.</li> </ul>                                                                               |
|         |              | NovaiCare supports display of the connection status of the terminal and server.                                                                                                 |
|         |              | <ul> <li>System Settings supports mode switching<br/>(between user mode and screen configuration<br/>mode).</li> </ul>                                                          |
|         |              | Allows users to rename screen names on the screen list.                                                                                                    |
|         |              | <ul> <li>A camera setting reminder was added during<br/>solution editing.</li> </ul>                                                                                            |
|         |              | The multi-screen mosaic function was moved<br>from the main menu to the top right of the <b>Screen</b><br><b>List</b> page. (Only available in screen configuration<br>mode)    |
|         | × P          | Under Screens, Screen Configuration, the submenu of Screen Settings, was changed to a menu of the same level as Screen Settings.  (Only available in screen configuration mode) |
| V1.2.8  | 2018-08-17   | Fixed the problem that the parameters sent to Taurus are wrong while setting RF time synchronization.                                                                           |
| V1.2.7  | 2018-07-31   | Multi-screen mosaic can be quickly configured.                                                                                                    |
| V1.2.6  | 2018-07-12   | Supports iPad.                                                                                                    |
| V1.2.5  | 2018-06-29   | Fixed the problem that the software exits abnormally when the media library loads a large number of images.                                                                     |
| V1.2.4  | 2018-06-19   | Images can be cropped while you add them.                                                                                                    |
| V1.2.3  | 2018-05-23   | Problems were fixed.                                                                                                    |
|         |              | Some functions were improved.                                                                                                    |
| V1.2.2  | 2018-05-04   | Fixed the problem that the software exits abnormally while publishing solutions.                                                                                                |
| V1.2.1  | 2018-04-28   | <ul> <li>The display of screen on/off status was improved.</li> <li>The maximum number of media on the display window was changed to 30.</li> </ul>                             |
| V1.2.0  | 2018-01-22   | <ul><li>The UI was optimized.</li><li>The quick subsection function of the brightness</li></ul>                                                                                 |

| Version | Release Date | Description                                                                                                    |
|---------|--------------|----------------------------------------------------------------------------------------------------|
|         |              | parameters was modified.                                                                                                    |
|         |              | <ul> <li>Verification rules for the Taurus password were modified.</li> </ul>                                                        |
|         |              | The solution editing function was modified.                                                                                          |
| V1.1.0  | 2018-01-03   | Text, Analog Clock and Digital Clock were added in Solution List.                                                                    |
|         |              | <ul> <li>In Playback Management, vnnox was modified<br/>to Cloud Solution and program was modified to<br/>LAN Solution.</li> </ul>   |
|         |              | <ul> <li>In Remote Management, Player Binding was<br/>modified to VNNOX and Remote Monitor was<br/>modified to NovaiCare.</li> </ul> |
|         |              | In Monitoring > System Parameter, CPU     Temperature was removed.                                                                   |
|         |              | <ul> <li>In Screen Management, the Screen<br/>configuration function was removed.</li> </ul>                                         |
|         |              | In Settings, Message was removed.                                                                                                    |
| V1.0.0  | 2017-07-20   | First release                                                                                                    |

# **Contents**

| Change History                            |     |
|-------------------------------------------|-----|
| Contents                                  | vii |
| 1 Introduction                            | 1   |
| 2 Installation                            | 2   |
| 3 Terminal Login                          | 3   |
| 4 Function Description                    | 5   |
| 4.1 Screen Management                     | 5   |
| 4.2 Multi-Screen Mosaic                   |     |
| 4.3 Solution List                         | 11  |
| 4.4 Settings                              | 12  |
| 5 FAQ                                     | 13  |
| 5.1 Viewing the Version of ViPlex Handy   | 13  |
| 5.2 Viewing the Version of the Terminal   | 13  |
| 5.3 Upgrading the Version of the Terminal | 13  |
|                                           |     |

User Manual 1 Introduction

# 1 Introduction

ViPlex Handy is a piece of LAN-based screen management software which supports Android and iOS. It can be used to manage various terminals such as the Taurus series multimedia players and the JT100 traffic multimedia players.

Advantages of ViPlex Handy:

- Friendly user interface. UI design takes full account of the habits of users.
- Easy to use. Terminals can be wirelessly connected and easily accessed.
- Synchronous playback, which is capable of playing the same content on different screens synchronously.
- Smart brightness adjustment, which is capable of setting automatic and timed brightness adjustment.
- Dual WiFi functionality, which is capable of setting WiFi AP mode and WiFi Sta mode.
- 4G connection, which is capable of setting mobile data network of the terminal with 4G module.
- Dual-mode (synchronous and asynchronous), which is capable of setting video output mode.
- Adaptive display, which is capable of displaying pictures automatically according to screen size.
- Terminal binding allows users to bind multiple terminals to VNNOX for unified management.

User Manual 2 Installation

# 2 Installation

# Downloading Installation Package

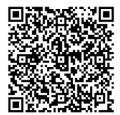

# **Installing Software**

Installation of ViPlex Handy is the same as other applications.

User Manual 3 Terminal Login

# 3 Terminal Login

This chapter takes the Taurus as an example to introduce how to connect to Wi-Fi AP and log in to terminals with ViPlex Handy.

## **Required Information**

- Get the SSID and password of WiFi AP of the Taurus. The default SSID is "AP+the last 8 digits". The default password is "12345678".
- Get the password of the user "admin". The default password of the user "admin" is "123456".

You are advised to change the default password to enhance information security.

## **Operating Steps**

- Step 1 Connect the WiFi AP of the Taurus products.
- Step 2 Open ViPlex Handy.
- Step 3 If you open the software for the first time, a **Privacy Policy** dialog box will be displayed. Please tap **Agree & Continue**. Otherwise, skip this step.
- Step 4 Refresh the screen list and perform relevant operations according to the status of Taurus.

ViPlex Handy automatically detects the Taurus and refreshes the screen list. Users can also swipe down to manually refresh the screen list.

- Denotes that the Taurus is online and you can log in to it. Go to Step 5.
- Denotes that Taurus is offline and you cannot log into it.
- Step 5 Tap **Connect** next the screen name.
- Step 6 Enter the password for the "admin" user and then tap Login.

After successful login, is displayed. ViPlex Handy saves the account information automatically.

### Related Operation

After successful login, if the password is verified as a weak password, a prompt will be displayed, reminding you to change the password. You can perform the following operations:

- Tap **Ignore Once** if you do not want to change the password.
- Tap Change Password to change the screen password and AP password.

User Manual 3 Terminal Login

After the system saves the user name and password, you can tap to perform the following operations while logging in to Taurus.

- Connect: Tap to log in to Taurus.
- Forget Password: Delete the password of current screen.
- **Delete**: Delete current screen from the screen list.

After logging in to Taurus, you can tap to perform the following operations.

- **Disconnect**: Log out of Taurus.
- Rename: Set screen name.

User Manual

After logging into a terminal, tap the screen name to enter the **Screens** page.

# 4.1 Screen Management

| Menu                    | Sub-Menu                 | Description                                                                                        |
|-------------------------|--------------------------|----------------------------------------------------------------------------------------------------|
| Quick Control           | Sync Time                | Setting UTC time.                                                                                  |
|                         | Adjust Volume            | Setting volume.                                                                                    |
|                         | Color<br>Temperature     | Setting color temperature.                                                                         |
| Screen<br>Configuration | - 2                      | Setting the information of receiving cards used to load the screen.                                |
| (available in screen    |                          | Parameter meanings:                                                                                |
| configuration mode)     | 5'                       | Ethernet Port Quantity: Number of<br>Ethernet ports used to load the screen                        |
|                         |                          | RV Card Size: Resolution of a single receiving card                                                |
|                         |                          | RV Card Quantity: Number of receiving cards used to load the screen                                |
|                         |                          | Coordinate Offset: Image offset                                                                    |
| 7                       |                          | Connection Order: Connection order of receiving cards                                              |
| Screen<br>Settings      | Screen Status<br>Control | Manually setting screen status and screen status control rules.                                    |
|                         |                          | Manual: Setting the screen to normal display or blackout manually.                                 |
|                         |                          | Timed: Setting the rules for screen status control.                                                |
|                         | Brightness<br>Control    | Adjusting brightness manually and setting the rules for automatic and timed brightness adjustment. |
|                         |                          | Manual: Adjusting brightness manually.                                                             |
|                         |                          | Smart: Setting the rules for automatic and scheduled brightness adjustment.                        |

| Menu     | Sub-Menu                  | Description                                                                                                    |
|----------|---------------------------|----------------------------------------------------------------------------------------------------|
|          |                           | In smart brightness adjustment mode, if Auto Brightness Adjustment is selected, you need to set Auto Brightness Adjustment Parameters, that is, screen brightness will be adjusted according to the auto brightness adjustment parameters during the scheduled enabling time. |
|          |                           | Select <b>Scheduled Brightness Adjustment</b> and set the brightness to a fixed value. Screen brightness will be set to the fixed value during the scheduled opening time.                                                                                                    |
|          |                           | Auto Brightness Adjustment Parameters: Divide the environment brightness range from the maximum value to the minimum value into several equal intervals and set the relevant screen brightness of each interval.                                                              |
|          | RV Card<br>Configuration  | Sending receiving card configuration file with the extension .rcfgx to the terminal.                                                                                                    |
|          | (Android only)            | Save configuration file to mobile phone before sending the file. ViPlex Handy can automatically identify the configuration file and display it on <b>RV Card Configuration</b> page.                                                                                          |
|          | Scheduled<br>Restart List | Setting the rules for timed screen reboot.                                                                                                    |
| Advanced | Password                  | Changing the login password of the terminal.                                                                                                    |
| Settings | B.                        | The default user name is "admin" and the default password is "123456". We recommend you change the default password.                                                                                                    |
| 40,      | Upgrade<br>(Android only) | Upgrading terminal software and system. The terminal software includes terminal application software and FPGA program.                                                                                                    |
|          |                           | Save software upgrade package to mobile phone before upgrading the software. ViPlex Handy can automatically identify the software upgrade package and display it on the <b>Upgrade</b> page.                                                                                  |
|          | Time                      | Setting the rules for time synchronization.                                                                                                    |
|          | Synchronization           | To enable synchronous playing on different terminals, keeping the time in sync is one of the basic conditions.                                                                                                    |
|          |                           | Users can choose following ways to sync time according to actual situation:                                                                                                    |
|          |                           | • NTP: After a terminal is connected to the Internet, synchronize time with NTP server.                                                                                                    |
|          |                           | <ul> <li>RF: When terminals use RF modules for<br/>time synchronization, users need to set a<br/>master device and slave devices. The time</li> </ul>                                                                                                    |

| Menu                | Sub-Menu                     | Description                                                                                                    |
|---------------------|------------------------------|----------------------------------------------------------------------------------------------------|
|                     |                              | of slave devices is synchronized with the master device via RF signal. To synchronize the time of the master device with NTP server, enable <b>Auto Time Synchronization</b> and set an NTP server.                                                                        |
|                     |                              | Time parameters of RF:                                                                                                    |
|                     |                              | Group ID: After you enter the same group ID for the terminals requiring time synchronization, the terminals are assigned into the same group.                                                                                                    |
|                     |                              | Device Type: Setting the current terminal as<br>a master device or slave device. The time of<br>a slave device is synchronized with the<br>master device via RF signal.                                                                                                    |
|                     |                              | Auto Time Synchronization: To<br>synchronize the time of the master device<br>with NTP server, enable Auto Time<br>Synchronization and set an NTP server.                                                                                                    |
|                     |                              | NTP server: NTP server used by the master<br>device for time synchronization                                                                                                    |
|                     | Advanced<br>Functions        | Synchronous Playback: Turning on or off<br>the Synchronous Playback function. When<br>the function is turned on, synchronous<br>displays of different screens can be enabled<br>as long as such screens have the<br>synchronous time and are playing the same<br>contents. |
|                     | P                            | Resolution: Setting the resolution of the terminal.                                                                                                    |
|                     |                              | Restart: Rebooting the terminal.                                                                                                    |
| 4                   |                              | Clear All Media: Clearing all the media stored in the terminal.                                                                                                    |
|                     |                              | Restore Factory Settings: Resetting the terminal to factory settings.                                                                                                    |
| Network<br>Settings | Wireless<br>Network Settings | Setting the SSID and password of terminal Wi-Fi AP as well as the mode of Wi-Fi Sta.                                                                                                    |
|                     |                              | When the terminal is connected via external router, please turn on Wi-Fi Sta mode, tap the Wi-Fi name of the external router and then enter the password of the Wi-Fi.                                                                                                    |
|                     | Wired Network                | Turning on or off DHCP.                                                                                                    |
|                     | Settings                     | When the terminal is connected via Ethernet cable, please turn off DHCP and set the static IP address and other relevant information.                                                                                                    |
|                     | Mobile Data                  | Turning on or off mobile data network.                                                                                                    |
|                     | Settings                     | If the terminal has 4G module, please turn on mobile network when the terminal is                                                                                                    |

| Menu                   | Sub-Menu               | Description                                                                                                    |
|------------------------|------------------------|----------------------------------------------------------------------------------------------------|
|                        |                        | connected via mobile data. Then information of the carrier is displayed on the page.                                                                               |
| Monitoring             | Ambient<br>Brightness  | Displaying ambient brightness. This is available only when the light sensor is connected to the terminal.                                                          |
|                        | Temperature            | Displaying receiving card temperature.                                                                                                    |
|                        | Playback<br>Screenshot | Capturing current screen.                                                                                                    |
|                        | System<br>Parameters   | Displaying CPU usage, available storage and external storage.                                                                                                    |
|                        | Time Parameters        | Displaying the time zone and time of the terminal.                                                                                                    |
| Video Control          | -                      | Controlling video input mode, video source, zoom and offset position. (In the models of the Taurus, only T6/TB4/TB6/TB8 are supported.)                            |
|                        |                        | Meanings of the values of <b>Mode</b> :                                                                                                    |
|                        |                        | <ul> <li>Manual: Switch instantly between the<br/>synchronous mode and asynchronous<br/>mode.</li> </ul>                                                           |
|                        | A.P.                   | Timed: Switch between the synchronous<br>mode and asynchronous mode as<br>scheduled.                                                                               |
|                        | 5)                     | HDMI preferred: HDMI is preferred for playing videos in synchronous mode.                                                                                          |
|                        |                        | Full Screen Zoom is available for external HDMI input signal.                                                                                                    |
|                        |                        | Meanings of the values of Full Screen Zoom:                                                                                                    |
| H                      |                        | <ul> <li>On: Images are scaled and displayed to fit<br/>the screen size automatically.</li> </ul>                                                                  |
|                        |                        | <ul> <li>Off: Pictures are displayed according to the original size.</li> </ul>                                                                                    |
|                        |                        | Prompt: Offset range cannot be greater than the screen width.                                                                                                    |
| Playback<br>Management | -                      | Starting or pausing solutions played by terminals and deleting solutions.                                                                                          |
|                        |                        | <ul> <li>LAN Solution includes solutions sent from<br/>ViPlex Handy (iOS), ViPlex Handy (Android)<br/>and ViPlex Express.</li> </ul>                               |
|                        |                        | Cloud Solution includes solutions sent from VNNOX to terminals.                                                                                                    |
| Remote<br>Management   | VNNOX<br>Standard/AD   | Binding asynchronous players of the VNNOX to the terminal. After they are bound together, ViPlex Handy can download relevant solutions from VNNOX to the terminal. |

| Menu                    | Sub-Menu | Description                                                                                                    |
|-------------------------|----------|----------------------------------------------------------------------------------------------------|
|                         |          | The values of Server Address, Authentication User Name and Authentication Password must be the same as the values in VNNOX. Query method:  1. Visit www.vnnox.com log in to the system.  2. On the homepage of the cloud platform, choose > Player Authentication.  3. View the authentication information in VNNOX Standard/AD.  After the authentication information is entered, tap > next to Terminal Name to open the Player dialog box and perform any of the following operations as required.  • Tap Obtain to obtain the exiting asynchronous players in VNNOX and select one of them.  • Tap Create and bind to a player to create an asynchronous player while binding to VNNOX.  One asynchronous player can bind one terminal only. Users can create new players or |
|                         | 25       | unbind the bound players. For detailed operation, see the product documentation of VNNOX.                                                                                                    |
|                         | iCare    | Registering screens to VNNOX.                                                                                                    |
|                         |          | The values of <b>Server</b> and <b>Owner</b> must be the same as the values in VNNOX.                                                                                                    |
|                         |          | Query method:                                                                                                    |
|                         |          | 1. Visit www.vnnox.com log in to the system.                                                                                                    |
|                         |          | 2. On the homepage of the cloud platform,                                                                                                    |
|                         |          | choose S > Player Authentication.                                                                                                    |
|                         |          | View the authentication information in iCare.                                                                                                    |
| Terminal<br>Information | -        | Setting the terminal name and registration address, and displaying the software version and subprogram version information.                                                                                                    |

# 4.2 Multi-Screen Mosaic

Used for image mosaic by splicing multiple screens with the same specifications. Screens can only be spliced horizontally from the left to right.

This function is available for screen configuration mode.

## Before You Begin

- Connect hardware devices. For example, splice 3 T6 units and use external video sources, as shown in Figure 4-1.
- Log in to the corresponding terminal.

Figure 4-1 Terminal connection example

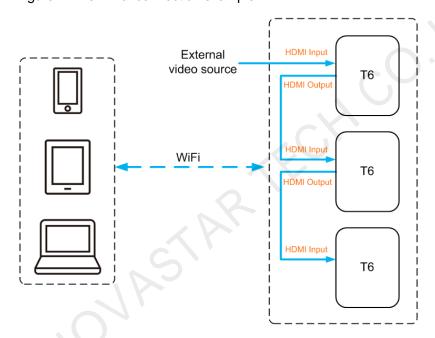

## **Setting Mosaic**

- Step 1 Choose Screens.
- Step 2 Tap at the top right.
- Step 3 Enter a resolution and tap Query to search for screens.

The online terminals and offline terminals with mosaic order that match your query will be displayed.

- Step 4 (Optional) Tap to sort the terminals with mosaic order by ascending mosaic order.
- Step 5 Tap Mosaic.
- Step 6 Set the number of screens used for mosaic.

The number of screens cannot be greater than the ceiling integer of the value of "video source width / loading capacity width of the terminal".

The loading capacity width of the terminal is up to 4096 pixels.

#### Step 7 Set mosaic orders.

The system sets the horizontal offset of image automatically according to the mosaic order and the loading capacity width of the terminal.

Offset = (*Mosaic order-1*) x Loading capacity width of the terminal

For example, if the loading capacity width of the terminal is 500 px, set the offset of the second screen to 500 px and the third screen to 1000 px.

Step 8 Set the video source of the first screen.

## **Canceling Mosaic**

Tap to delete the mosaic orders of screens. The system will set the value of **X** to "0".

# 4.3 Solution List

Used for editing and publishing solutions and managing custom solution templates.

#### Note:

To edit, publish and play solutions normally, the following settings on iOS 11.0 or later are required to be done in advance.

- Photo setting: Settings > Photos > Download and Keep Originals
- Camera setting: Settings > Camera > Formats > Most Compatible

ViPlex Handy supports media types in Table 4-1.

Table 4-1 Media types

| Menu name | Format                                                                                                    |  |
|-----------|----------------------------------------------------------------------------------------------------|--|
| Image     | Adding pictures, and setting the display effects, play duration and transition of the images. When you add images, you can crop them. |  |
|           | There are two types of effects: entrance effect and playback effect Currently, only one of them can be set.                           |  |
|           | Images can be added through the following two methods:                                                                                |  |
|           | Take photos                                                                                                    |  |
|           | Choose from phone album (Android only)                                                                                                |  |
|           | Supported formats: JPEG, BMP, GIF, PNG, WEBP.                                                                                         |  |
| Video     | Adding videos, and setting the display effects of the videos.                                                                         |  |
|           | Supported formats: MPEG-1/2, MPEG-4, H.264/AVC, MVC, H.265/HEVC, Google VP8, H.263, VC-1, Motion JPEG                                 |  |
|           | For Android version, also supports adding images of GIF format.                                                                       |  |
|           | For Android, GIF images also can be added.                                                                                            |  |

| Menu name              | Format                                                                                                    |
|------------------------|----------------------------------------------------------------------------------------------------|
| GIF                    | Adding images of GIF format.                                                                                        |
| (iOS only)             |                                                                                                    |
| Text                   | Adding single-line or multi-line texts, and setting the text properties, play duration and transition of the texts. |
| Analog Clock           | Adding analog clocks and setting the style, text and duration to play.                                              |
| Digital Clock          | Adding digital clocks and setting the style, text and duration to play.                                             |
| Weather (Android only) | Adding weather widgets and setting the style, text and duration to play.                                            |

# 4.4 Settings

User Manual

| Menu                  | Description                                                                                                    |  |
|-----------------------|----------------------------------------------------------------------------------------------------|--|
| Help                  | Displaying software version, copyright information, email address and providing the link of User Manual.                                                                                                    |  |
| Language              | Setting software language.                                                                                                    |  |
| Select Mode           | <ul> <li>Setting the mode of the software which defaults to user mode.</li> <li>User Mode: Mainly designed for common users.</li> <li>Screen Configuration Mode: Mainly designed for technical support engineers. Compared to user mode, the Screen Configuration and Mosaic functions are added in screen configuration mode which requires professional knowledge and experience.</li> </ul> |  |
| Screen<br>Orientation | Setting screen orientation.                                                                                                    |  |
| Demo                  | Turn on or off demo mode.  When the demo mode is turned on, users can operate without connecting to terminals.                                                                                                    |  |

User Manual 5 FAQ

5 FAQ

# 5.1 Viewing the Version of ViPlex Handy

### Question

How to view the version of the ViPlex Handy?

#### Answer

- Step 1 Choose Settings > Help.
- Step 2 View the version of the ViPlex Handy.

# 5.2 Viewing the Version of the Terminal

### Question

How to view the version of the terminal?

### **Answer**

- Step 1 Log in to the terminal.
- Step 2 Tap the screen name and enter the **Screens** page.
- Step 3 Select Terminal Information.
- Step 4 View the version information and sub-software version information of the terminal.

# 5.3 Upgrading the Version of the Terminal

#### Question

How to upgrade the version of the terminal?

#### Answer

Only Android supports software version upgrade.

Step 1 Log in to the terminal.

User Manual 5 FAQ

- Step 2 Tap the screen name and enter the **Screens** page.
- Step 3 Choose Advanced Settings > Upgrade.
- Step 4 Tap **Upgrade** next to the target version.

#### Copyright © 2019 Xi'an NovaStar Tech Co., Ltd. All Rights Reserved.

No part of this document may be copied, reproduced, extracted or transmitted in any form or by any means without the prior written consent of Xi'an NovaStar Tech Co., Ltd.

#### **Trademark**

NOVASTAR is a trademark of Xi'an NovaStar Tech Co., Ltd.

#### Statement

You are welcome to use the product of Xi'an NovaStar Tech Co., Ltd. (hereinafter referred to as NovaStar). This document is intended to help you understand and use the product. For accuracy and reliability, NovaStar may make improvements and/or changes to this document at any time and without notice. If you experience any problems in use or have any suggestions, please contact us via contact info given in document. We will do our best to solve any issues, as well as evaluate and implement any suggestions.

Official website www.novastar.tech

|Technical support |support@novastar.tech